## **Creating an Archive on the ODBC Platform**

The dialog box for creating an archive is opened by selecting the **Create a new archive** from the **Actions menu.**

- 1. Click the **Configuration** menu and select **KERNEL** or **SELF.ARC**.
- 2. Then select **Create New Archive** from the **Actions** menu.
- 3. In the [dialog box](https://doc.ipesoft.com/display/D2DOCV21EN/Archive+Configuration) that appears, check the Sybase12 option and press the **Create** button.
- 4. The following window will open:

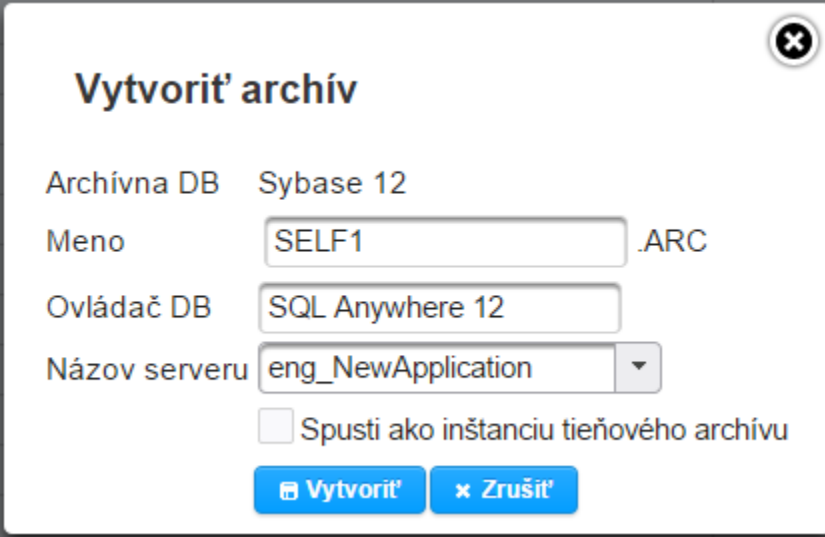

5. Enter the required parameters and press the **Create** button.

## **Archive Parameters:**

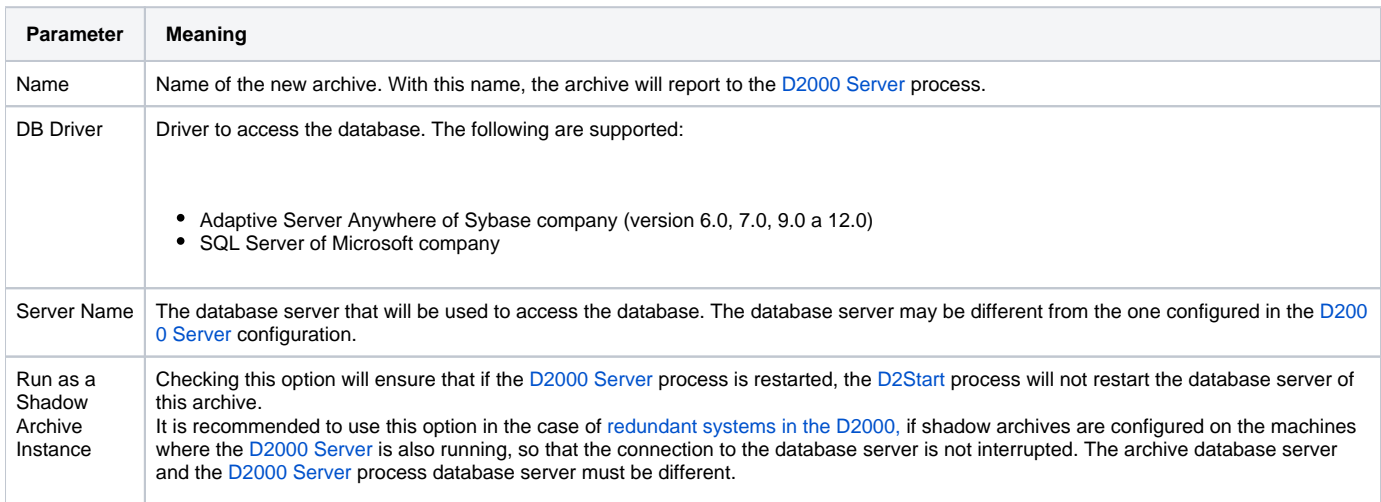

Note: After successfully creating the archive, in case of need it is possible, to change the location of the archive (physical), while it is necessary to set the paths in the archive node in the **D2000 Application Manager** correctly.

**Related pages:** G)

> [Application Management](https://doc.ipesoft.com/display/D2DOCV21EN/Management+of+D2000+Applications) [Archive Configuration](https://doc.ipesoft.com/display/D2DOCV21EN/Archive+Configuration) [P](#)[arameters for Archive](https://doc.ipesoft.com/display/D2DOCV21EN/Parameters+for+Archive)